**Wikiprint Book**

**Title: DeployerGuide/Others/Dashboard**

**Subject: eDokumenty - elektroniczny system obiegu dokumentów, workflow i CRM - DeployerGuide/Others/Dashboard**

**Version: 2**

**Date: 05/19/24 10:33:44**

# **Table of Contents**

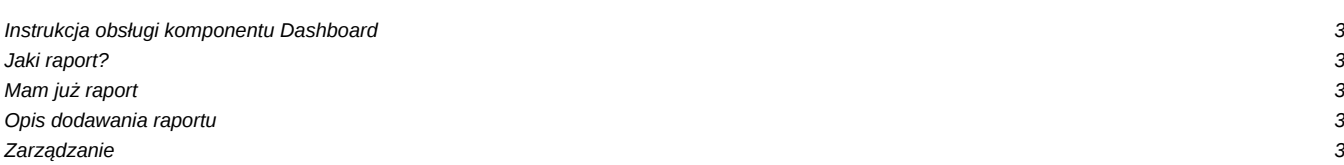

## **Instrukcja obsługi komponentu Dashboard**

Wersja 4.2 systemu eDokumenty wprowadza obsługę dashboardu, czyli panelu na którym wyświetlane są różne informacje.

W eDokumentach zrealizowane jest to w oparciu o system raportów.

### **Jaki raport?**

Dashboard pozwala na wyświetlenie wszystkich raportów, które można wyświetlić również na podsumowaniu.

## **Mam już raport**

Na podsumowaniu, w lewym górnym rogu strony, należy kliknąć na Otwórz, a następnie na Dashboard. Spowoduje to otwarcie nowego okna przeglądarki z widokiem Dashboardu. Aby dodać raport na Dashboard należy kliknąć w prawym górnym rogu na link **Dodaj raport**. Otworzy się formularz dodawania raportu.

## **Opis dodawania raportu**

W polu **Raport** należy wybrać raport, który ma się wyświetlić.

W polu **Nazwa** należy wpisać nazwę raportu - pole jest opcjonalne.

Następnie należy wybrać co powinno się wyświetlać. Na przykład dla raportu drukującego jedynie tabelę/listę należy wybrać **Drukuj listę**. Dla raportów wyświetlających wbudowane wykresy należy wybrać **Drukuj wykres**. Resztę opcji należy zaznaczyć wedle uznania.

Podpowiedź: Jeśli wygląd raportu opiera się o szablon Flexy - należy użyć opcji **Drukuj listę** bez względu na jego wygląd.

Następnie, aby włączyć wyświetlanie raportu, należy zaznaczyć pole Włącz/wyłącz portlet.

Aby zapisać formularz należy kliknąć przycisk **Zapisz**.

Po zapisaniu formularza Dashboard zostaje odświeżony i powinien zawierać nowo dodany raport.

### **Zarządzanie**

Aby zmienić położenie raportu należy **przeciągnąć** jego nagłówek (szare pole z nazwą).

Aby zmienić rozmiar raportu należy **kliknąć** raz na jego nagłówek, a następnie, po pokazaniu się kontrolek obsługi, **przeciągać** je.

Aby zmienić ustawienia raportu należy kliknąć ikonkę **Klucza** (druga od prawej) na nagłówku raportu.